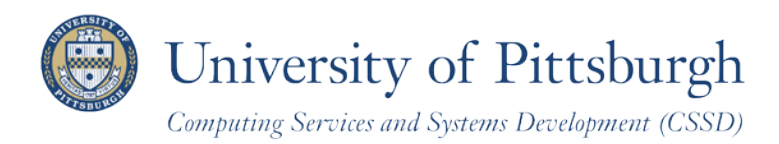

# **Recording Student Grades Online**

With PeopleSoft Faculty Center

#### **Overview**

The PeopleSoft Faculty Center enables faculty members to manage class and student-related activities from one centralized location, including a view of your teaching schedule by term as well as access to class and grade rosters.

Use Faculty Center to record student grades online. This document includes instructions on how to do that.

## **Grade Roster Availability**

Grade rosters are generated by the Office of the Registrar and made available to you in the Faculty Center. You must be assigned to the class as the primary instructor, secondary instructor, or teacher's assistant (TA) by your departmental administrator in order for the Faculty Center information to appear. If a term or a class is not listed, contact your departmental administrator.

## **Access Your Faculty Center**

Log in to **My Pitt** (my.pitt.edu) with your University Computer Account username and password. Next, click the **Faculty Center** pass-through link on the right side of your portal home page. Next, click **Self Service**, click **Faculty Center**, and then click **My Schedule**. Your Faculty information will be display as in the example below.

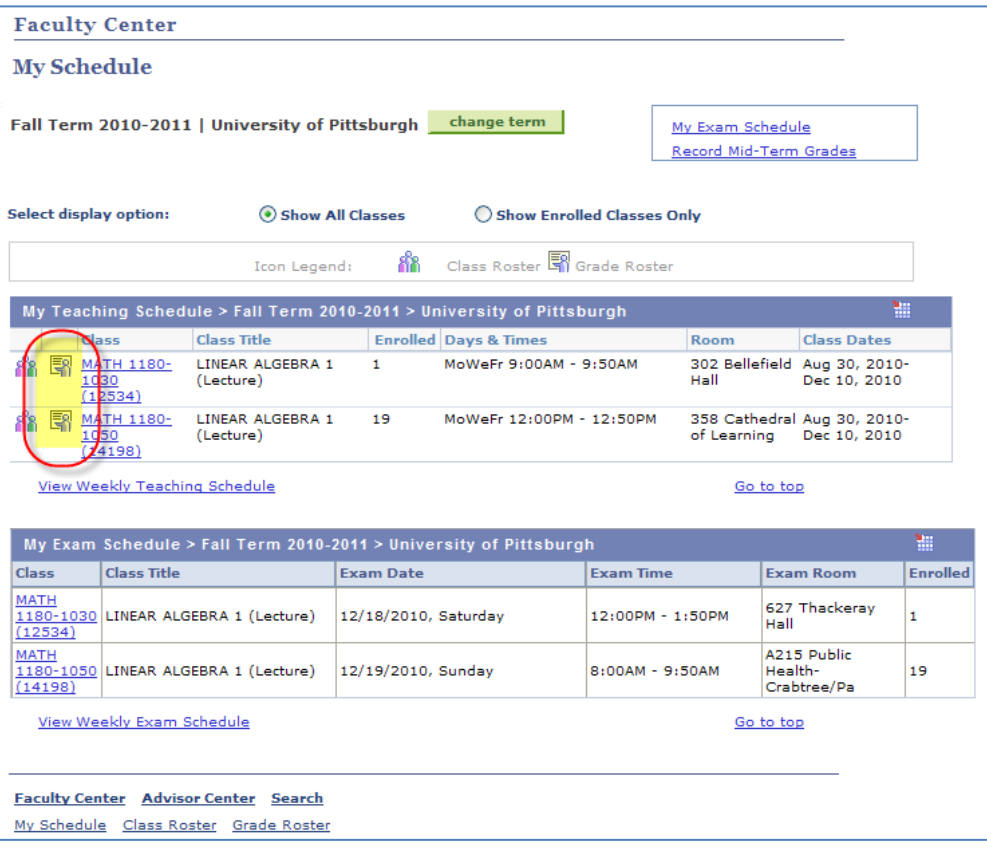

## **Select a Term**

The latest term for which you are assigned as an instructor is displayed. To select another **term**, click **Change Term**. If a term is not listed, contact your departmental administrator.

1. Select the term and click **Continue**.

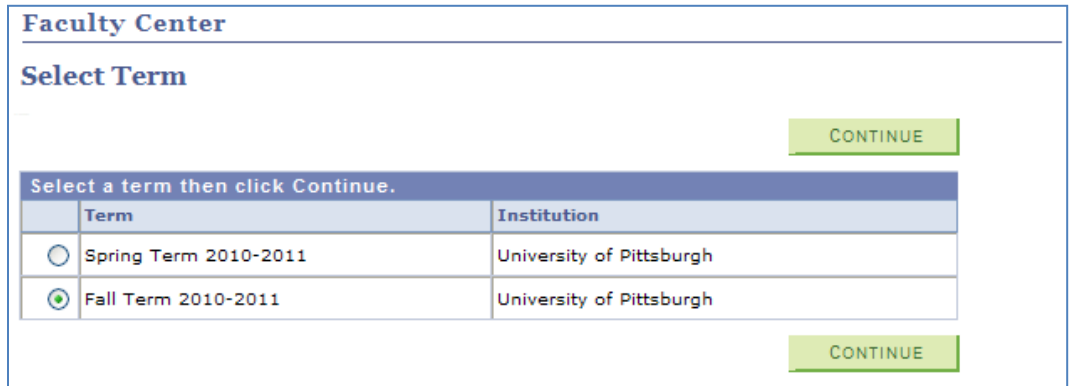

#### **Access a Grade Roster**

Click the **Grade Roster** subtab at the top of the page or  $\frac{1}{2}$  next to the class for which you wish to enter grades.

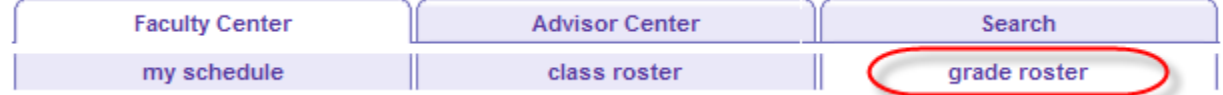

If the grade roster icon does not appear beside a class in which you are the designated instructor, please verify that the appropriate term is selected. If a class is missing from the **My Teaching Schedule** list, contact your departmental administrator.

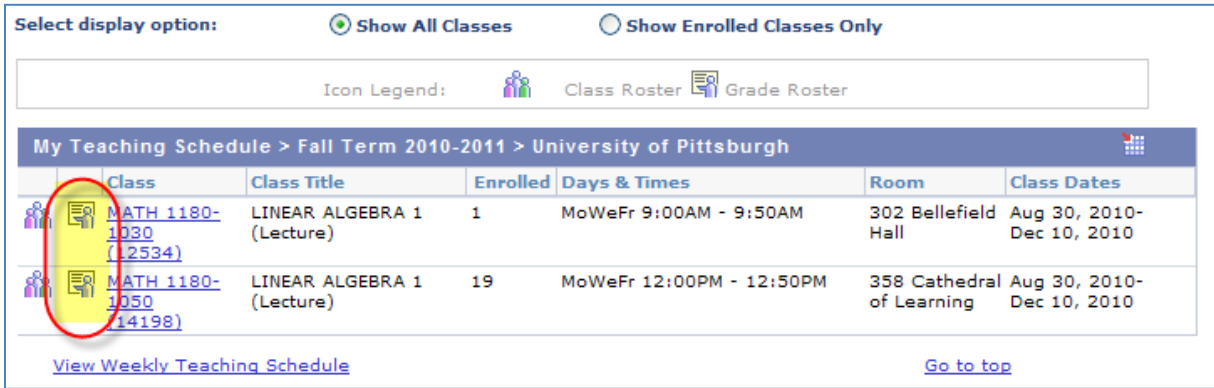

## **Review the Grade Roster**

The top section of the **Grade Roster** includes meeting information, display options, and the roster status. Below that, the students enrolled in the class are listed in alphabetical order.

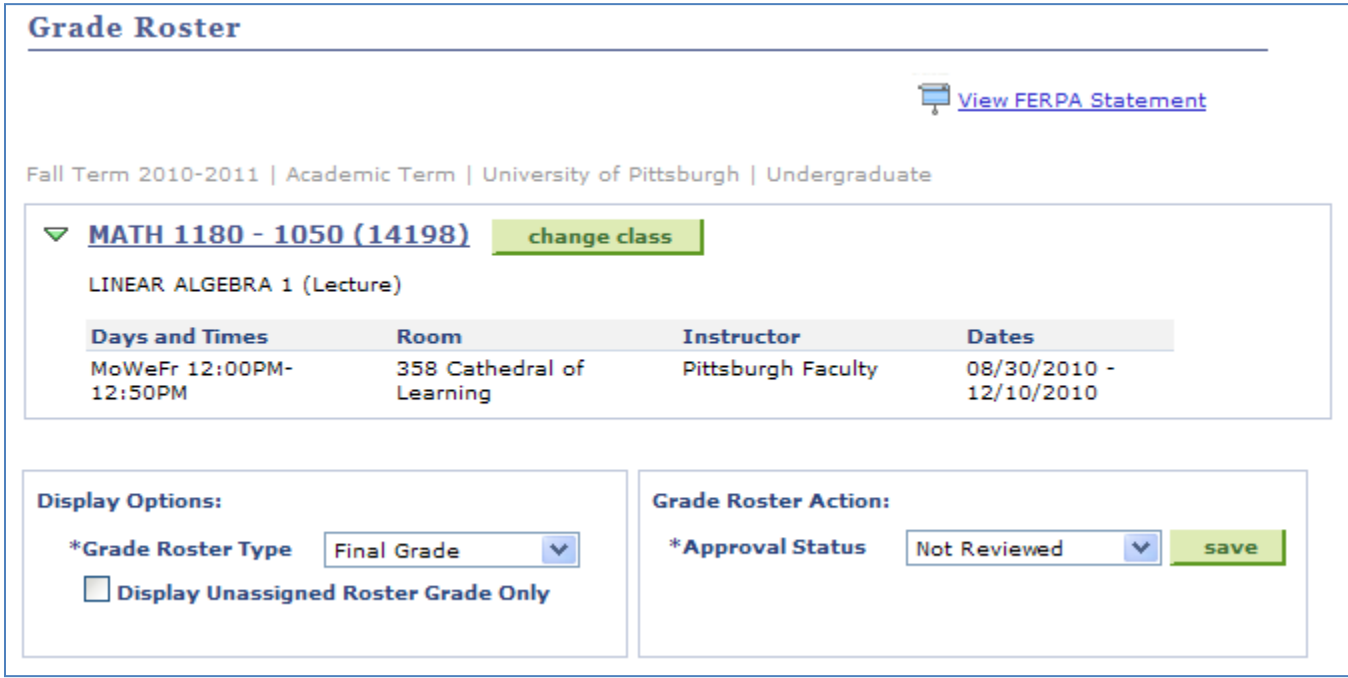

In the class header:

- Click the class title to view the **Class Detail** page. Class Detail includes course summary information, enrollment and meeting information, seating details, and the course description.
- Click **Change Class** to return to My Class Schedule to view another roster for this term or to change the term and view more classes that you are assigned to teach.

*Display Options:*

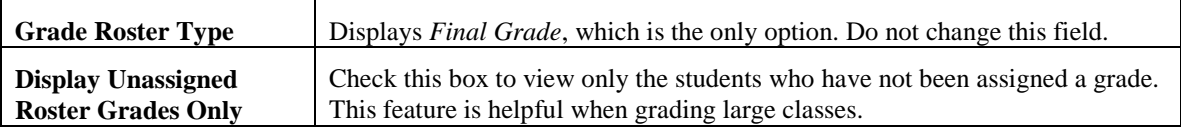

*Grade Roster Action:*

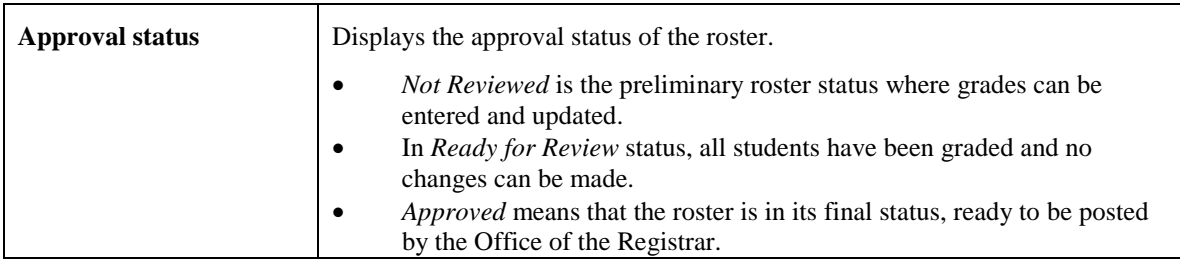

### **Enter Student Grades**

The students are listed in alphabetical order on the roster, but click any column title to sort the list by that field. Click the title twice to sort in descending order by that field.

Select the student's grade from the **Roster Grade** drop**-**down menu, and then click **Save**.

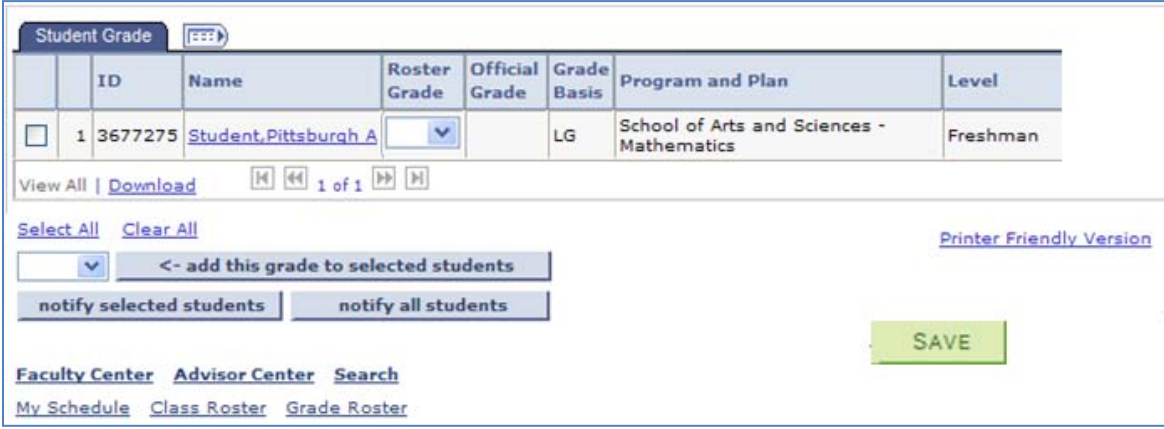

Please reference University grading policies as needed. Click the drop-down arrow to select a valid value. Only valid values can be accepted in the roster grade box, as defined by the grading basis. The selected value will be displayed as the **Official Grade** after the roster has been posted. Valid letter grade values are shown as follows:

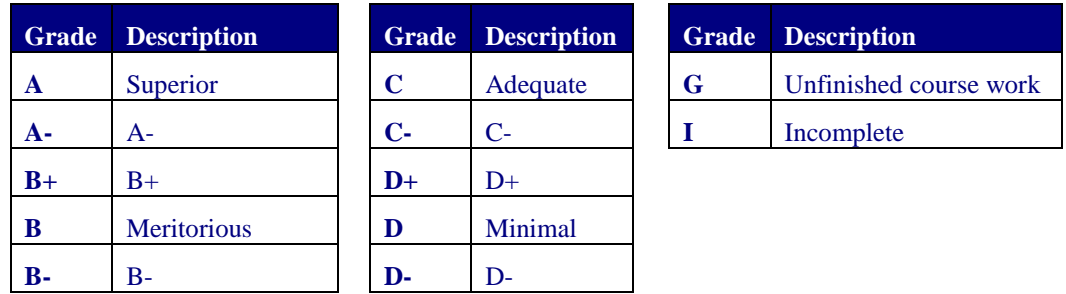

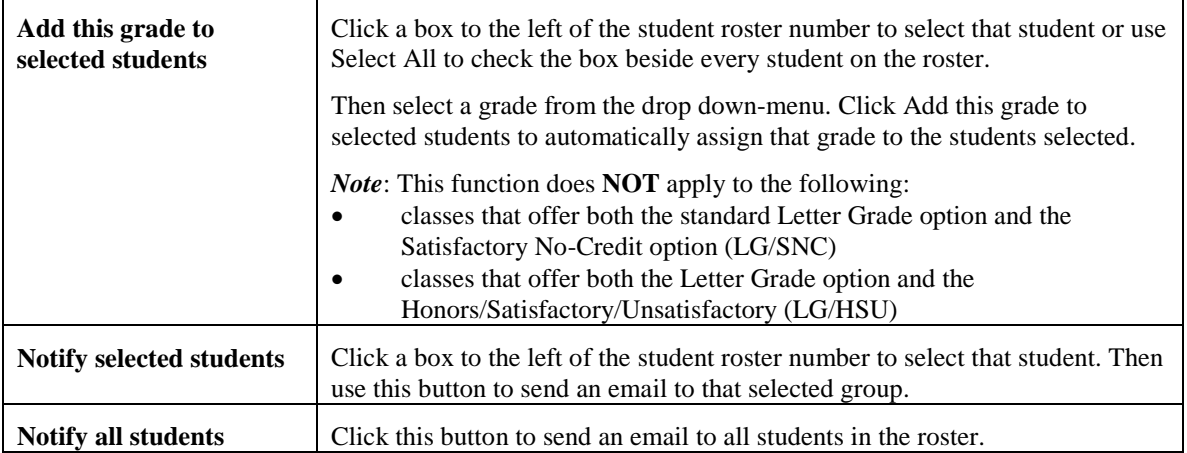

**Note:** *Remember to save your work periodically as you enter grades and to save your work before you close the file. This is especially important for large grade rosters.*

## **Approve the Roster**

When grade rosters are generated, the initial approval status is **Not Reviewed**, where grades can be entered and updated. The other status options are *Ready for Review* when grades have been entered and the roster is pending approval by the primary instructor and *Approved* where grades have been entered for all students, the roster was approved by the primary instructor, and it is ready to be posted by the Office of the Registrar

Follow these steps to approve a grade roster:

- 1. In **Not Reviewed** status, continue to add and update student grades.
- 2. When finished entering grades for all students on the roster, select the appropriate approval status:
	- a. For teaching assistants, select **Ready for Review**.
	- b. For Instructors, select **Approved**.

**Note:** *Approved is only an available option for the primary class instructor and placing the roster in Approved status and saving the file is equivalent to signing off on your roster.*

- 3. Click **Save**. When the save process completes, **Saved** temporarily appears at the top right corner of your screen. Check to make sure no error messages display after you click **Save**.
- 4. You can confirm that your changes were saved by verifying the following:
	- a. The **Approval Status** field displays **Approved.**

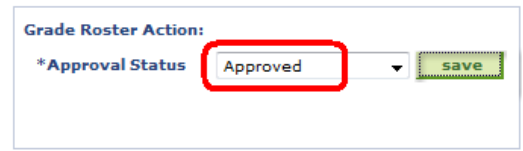

b. The **Roster Grade** field displays grades and can no longer be edited.

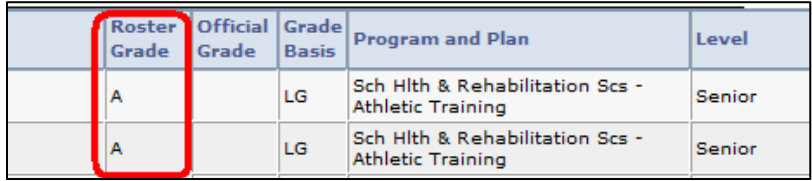

#### **IMPORTANT GRADE PROCESSING NOTES**

As a reminder, the University has an 'official grade deadline' for each session and/or term (please see Academic Calendar); however, the grade posting process begins at an earlier date. **Grade posting will begin the same day that rosters have been made available for grading.** The posting process will initiate after 11:59 p.m. for those rosters that are in **Approved** status Sunday through Friday. This means that all rosters in **Approved** status are subject to being posted even **before** the final grading deadline. If you need to change a grade roster after you have approved it, you will need to change it before 11:59 p.m. that same day except for Saturday. To do so, change the roster status to **Not Reviewed** and make your changes. When finished, change the status back to **Approved**  (Remember to press the **SAVE** button, bottom left corner of screen) and grades will be posted that night (excluding Saturday). Once the roster is **posted**, changes can only be made by submitting a **Grade Change** form to the Registrar's Office after it has been approved by the dean of the academic center offering the course. Please see the Provost's Policy on [Grade Changes.](https://www.provost.pitt.edu/sites/default/files/Grade-Changes-AcadReg.pdf)

**If you require training for entering grades, please contact the Registrar's Office at your campus.**

**Note:** *After the roster has been posted by the Office of the Registrar, Posted will display next to the Approval Status field. In addition, a new Status column containing the word Posted will display next to each row in the Student Grade table.*

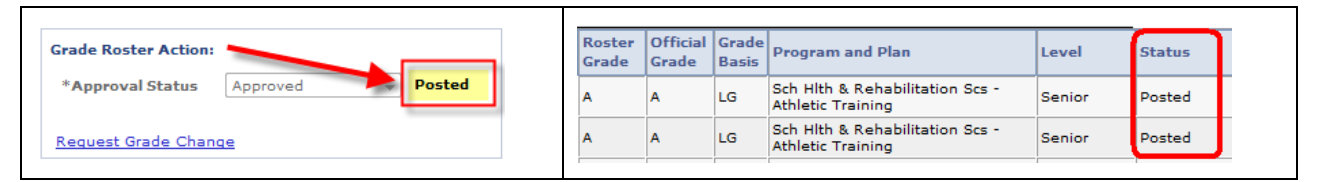

#### **Helpful Hints**

#### **Issue: Grade Roster is missing**

Access the class roster through Faculty Center. If your class roster is missing as well, then you have not been assigned to the class as an instructor. Contact your departmental administrator.

If you can access your class roster but not the grade roster for a specific class, please have your departmental administrator confirm that you have either 'Grade' or 'Approve' access on the class meetings page of the class. If you have 'Grade' or 'Approve' access and you still cannot see the grade roster, the grade roster may not have been generated by the Office of the Registrar. Please contact the Office of the Registrar at your campus for assistance.

#### **Issue: Student is missing on Grade Roster**

The student may have dropped the class. This can be verified by checking the drop-down on the Class Roster page. Contact the Office of the Registrar if you need assistance.

#### **Issue: Grade basis displayed on the roster is incorrect**

If a student's grade basis is incorrect, contact the Office of the Registrar at your campus. You will only be able to select a valid value as determined by the grading basis defined during enrollment for that student. Most students are graded using the letter grade (LG) basis. The valid grade values for the LG basis are shown as follows:

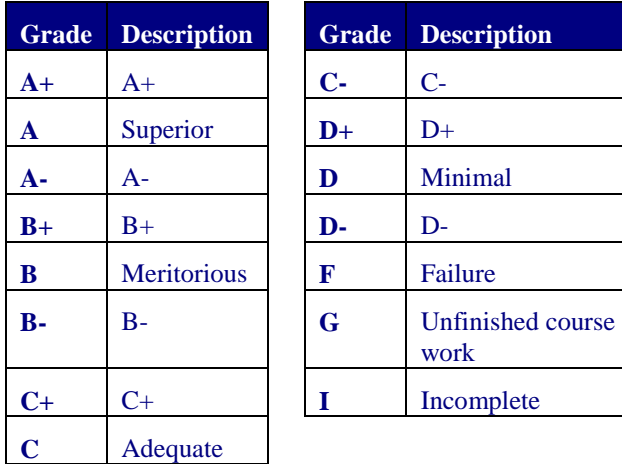

Enter one of these grades in the roster grade box for any student with a LG grade basis. Note that grade **G** is reserved for unfinished course work due to extenuating personal circumstances. Grade **I** is used to indicate incomplete course work due to the nature of the course.

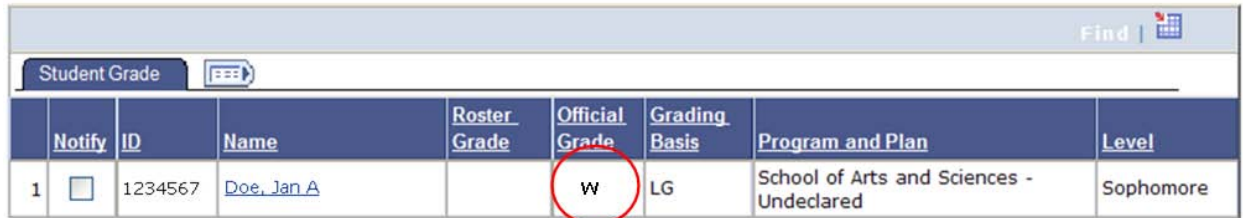

The above screen is an example of a monitored withdrawal. You will notice there is no roster grade box to allow you to change this grade.

#### **Issue: Changing a student's grade prior to grade posting**

If the roster is in *Not Reviewed* status, you can change the grade directly on the roster using the roster grade box next to that student's name. Once the roster is posted, you must submit an approved **Grade Change**  form to request updates. Please see the [Provost's Policy on](https://www.provost.pitt.edu/sites/default/files/Grade-Changes-AcadReg.pdf) Grade Changes.

**\*Note to TAs:** Once you have set the grades to **Ready for Review**, you may not make changes. Only the faculty member may change grades from this point. You may, however, ask the faculty member to set the status back to **Not Reviewed** so that you can then make changes.

Grade Change forms are available in My Pitt. Click **Learn More** just below the Faculty Center passthrough link.

*Tip:* Remember, you must save your work before closing the file.

## **Need Help?**

For technical assistance, contact the Technology Help Desk at 412-62**4-HELP** [4357] or via email at helpdesk@pitt.edu. For questions concerning academic policies or important dates, contact the Office of the Registrar at your campus.